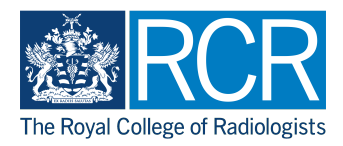

# **Completing an ARCP form that you have saved as a draft**

A guide for ARCP panel members and administrators

20 Steps

Created by

WDAT

Creation Date February 14, 2023 Last Updated

February 14, 2023

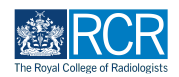

# **Log into your e-portfolio account**

#### STEP 2

## **There are two ways to access a saved ARCP form draft:**

Through your timeline - see steps 3-4 Through your to do list - see steps 5-6

#### STEP 3

# **From your dashboard click on "Timeline" and select either "Timeline" or "ARCP from the drop down menu**

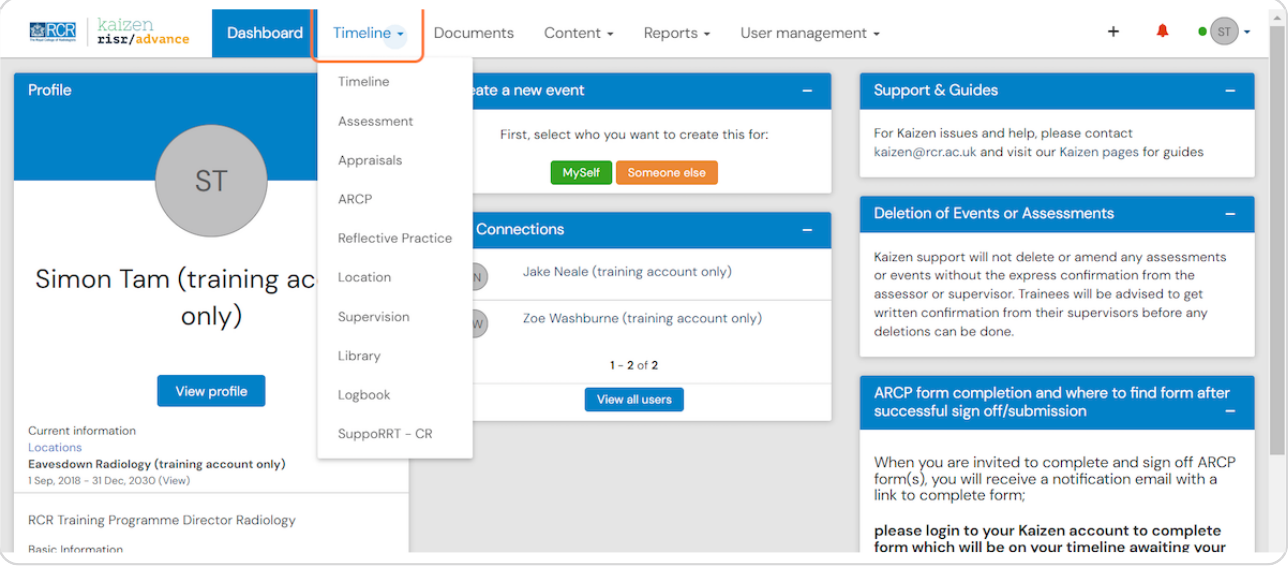

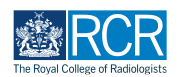

Find the saved draft in your list and click on it to view, or click "fill in" to  **complete the remaining sections**

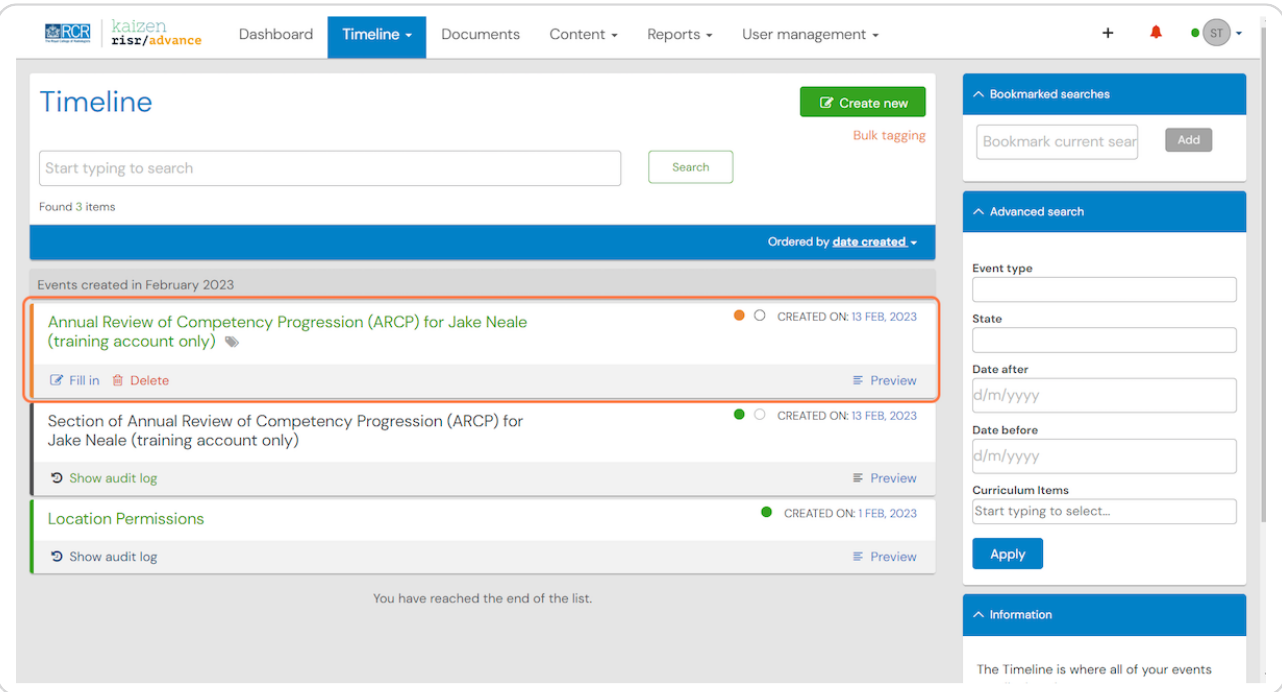

#### STEP 5

# **Alternatively click the bell symbol at the top right of your screen**

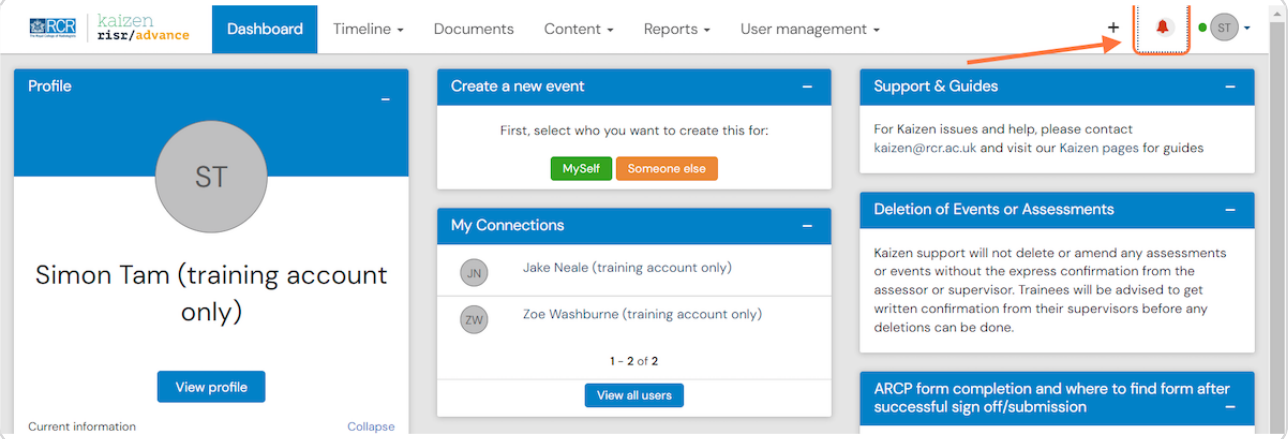

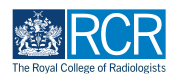

# **Click on the ARCP form in your saved drafts list to view the form**

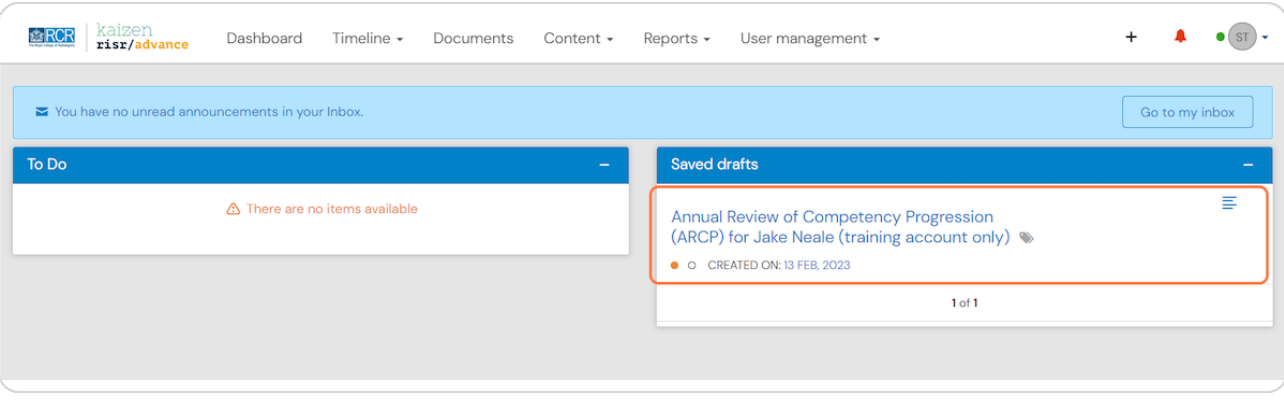

## STEP<sub>7</sub>

# **Click on "Fill in"**

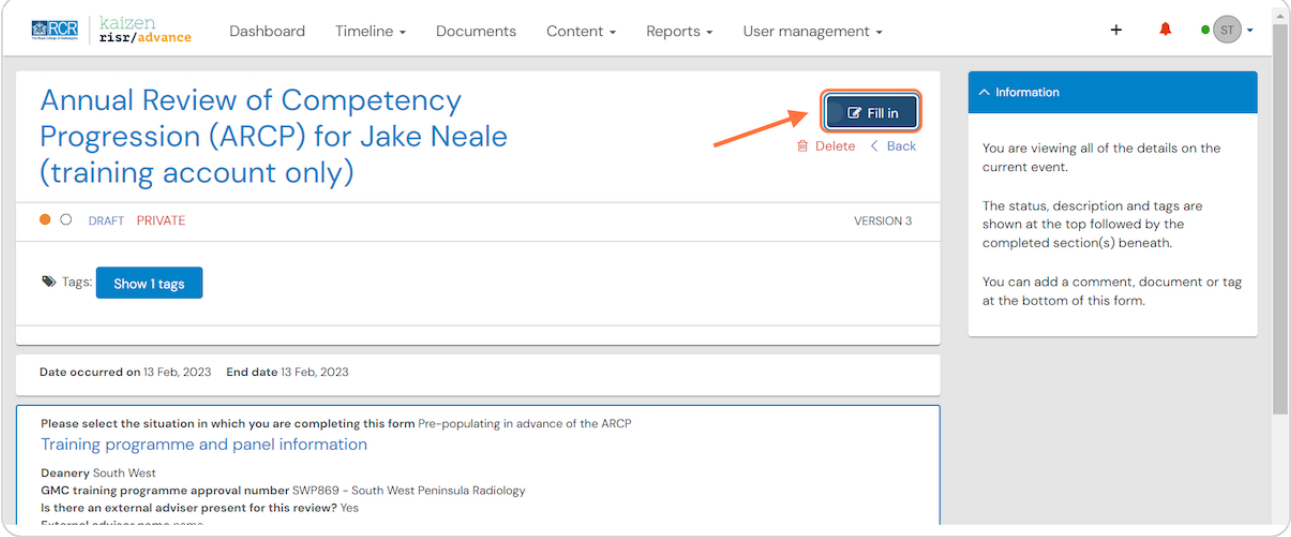

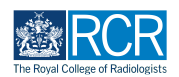

**1ou will be able to view and edit the information entered in part I of the form**

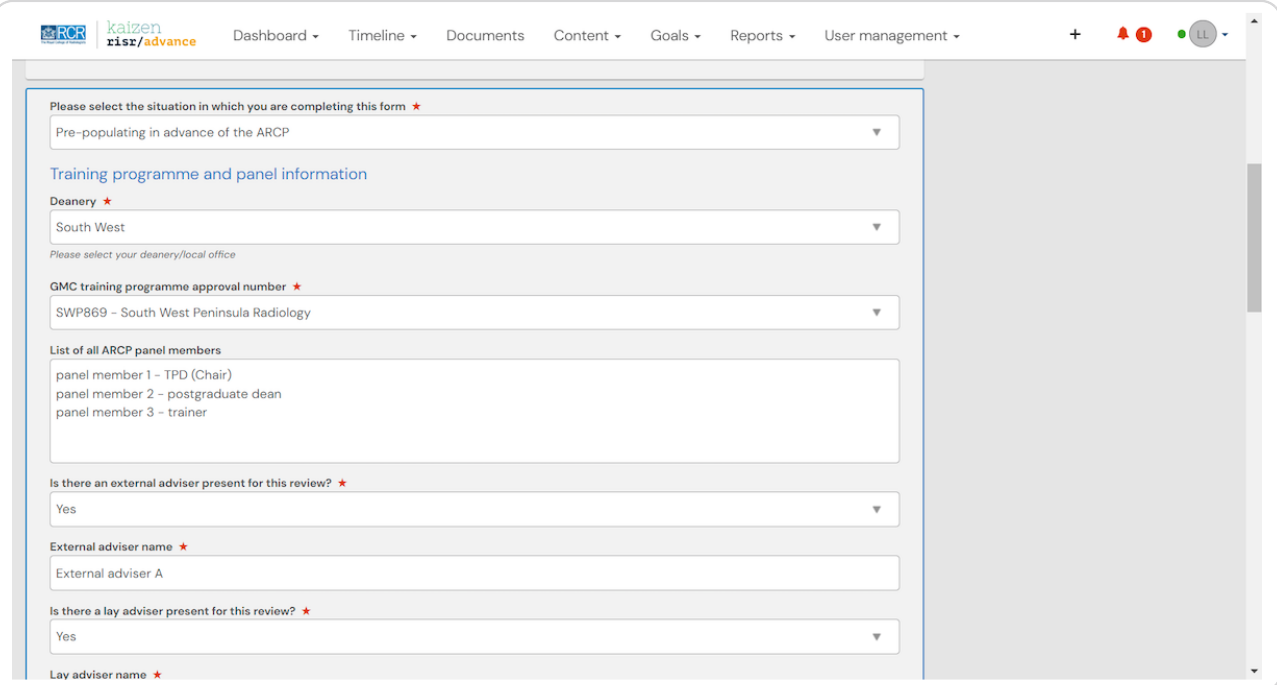

#### STEP 9

# **At the bottom of section I, under "Fill in on the same device" move the slider to "1es"**

#### Section 2 will then appear

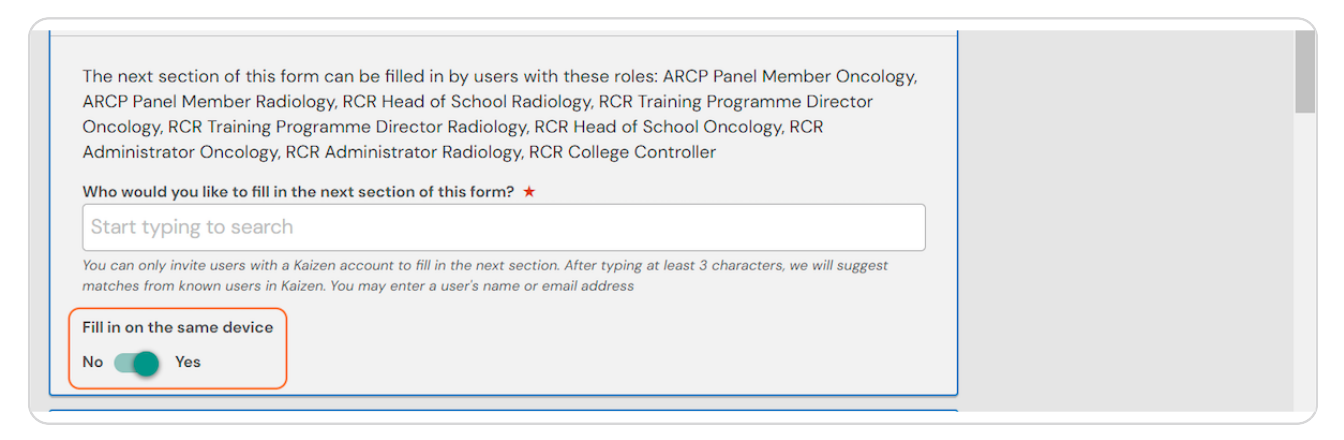

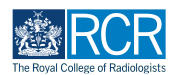

In section 2 you will need to select the specialty to display some relevant  **sections of the ARCP form**

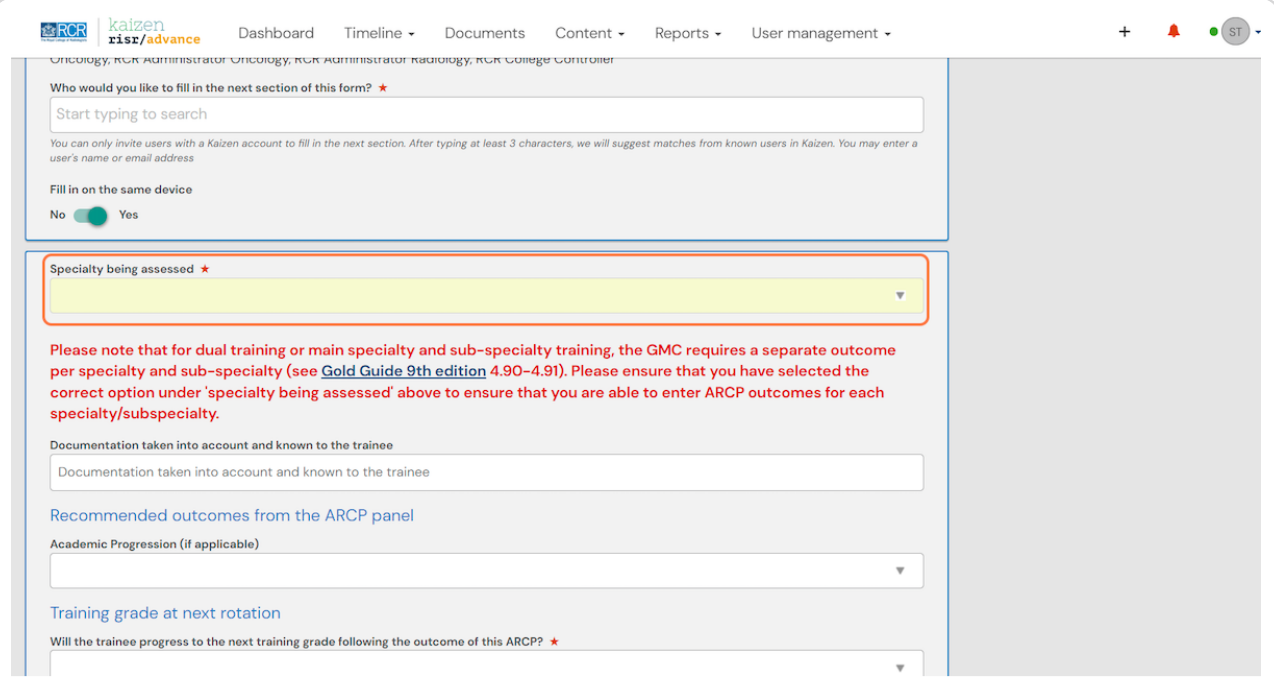

#### STEP 11

**Complete all sections of the ARCP form to record the ARCP outcome and supporting information**

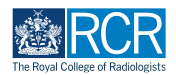

Please note that for subspecialty training a separate outcome is required for both the parent specialty and the subspecialty. For dual training, separate  **outcomes are required for each specialty** 

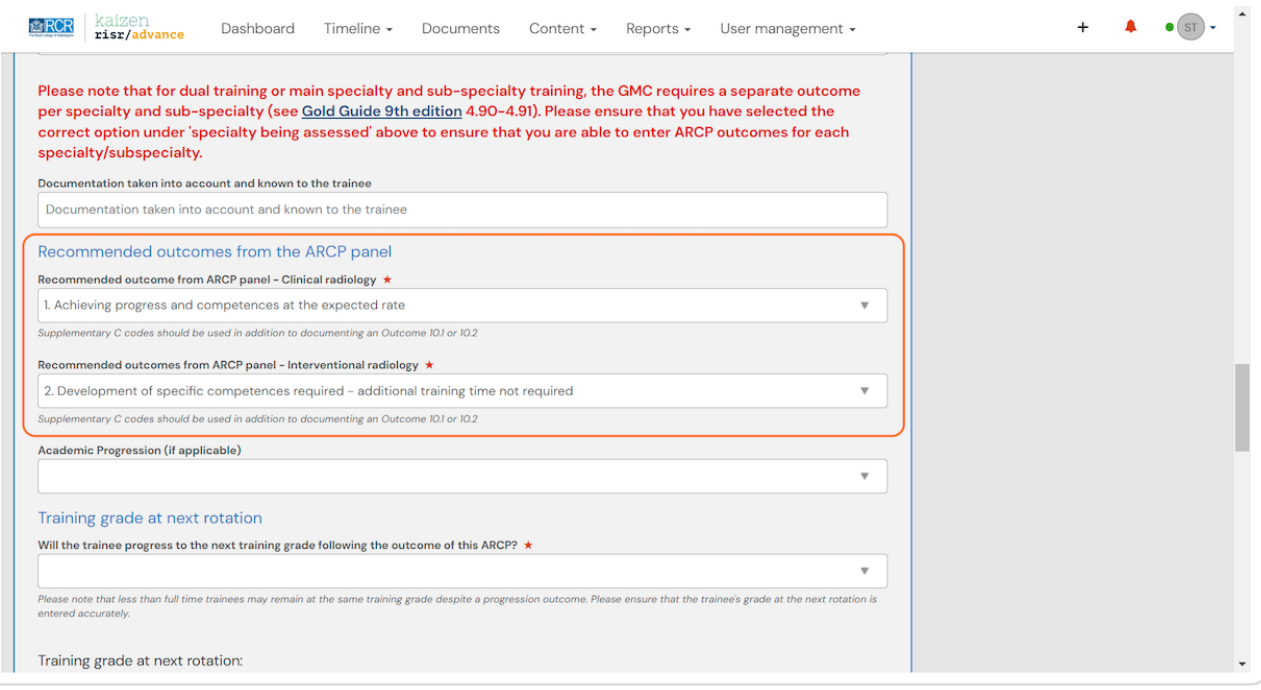

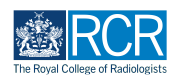

# Please indicate whether the trainee will progress to the next training grade at the start of their next rotation

Please note that less than full time trainees may receive a progression outcome, but remain in the same training grade. It is important that training grade information is recorded accurately. There is an option to indicate whether the trainee will CCT following an outcome 6.

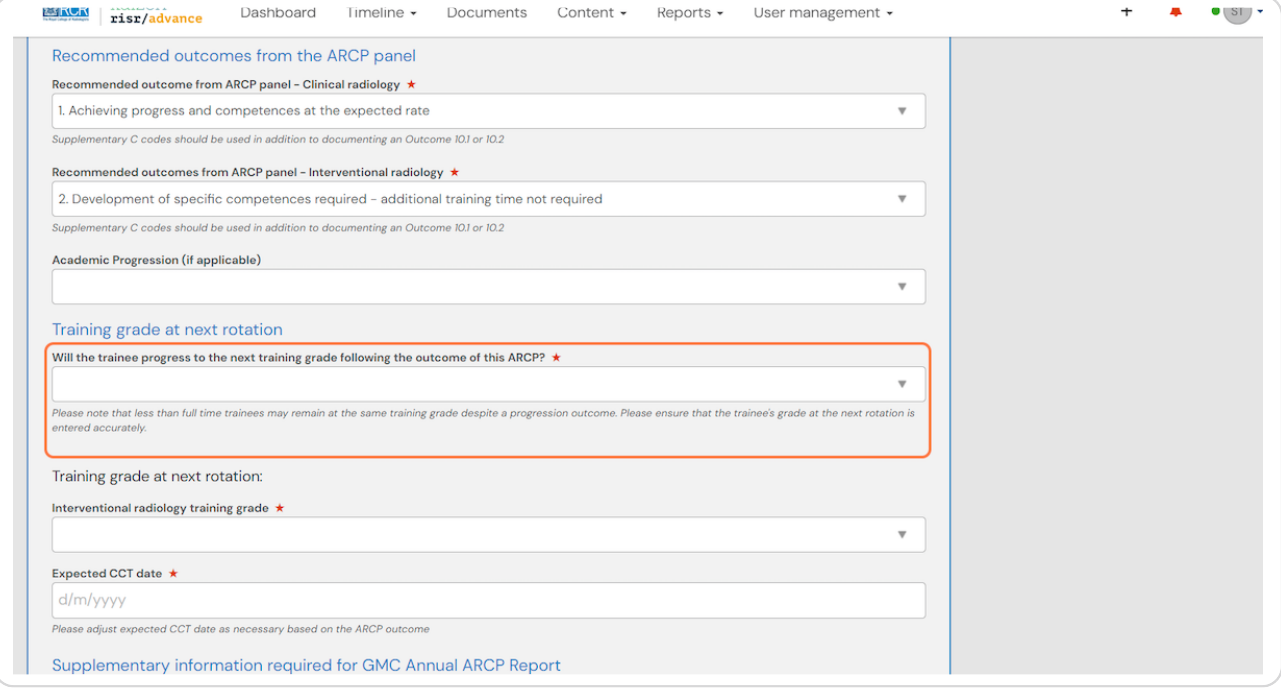

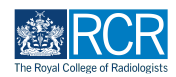

Please enter the expected CCT date, making any adjustments necessary to **reflect the outcome of the ARCP** 

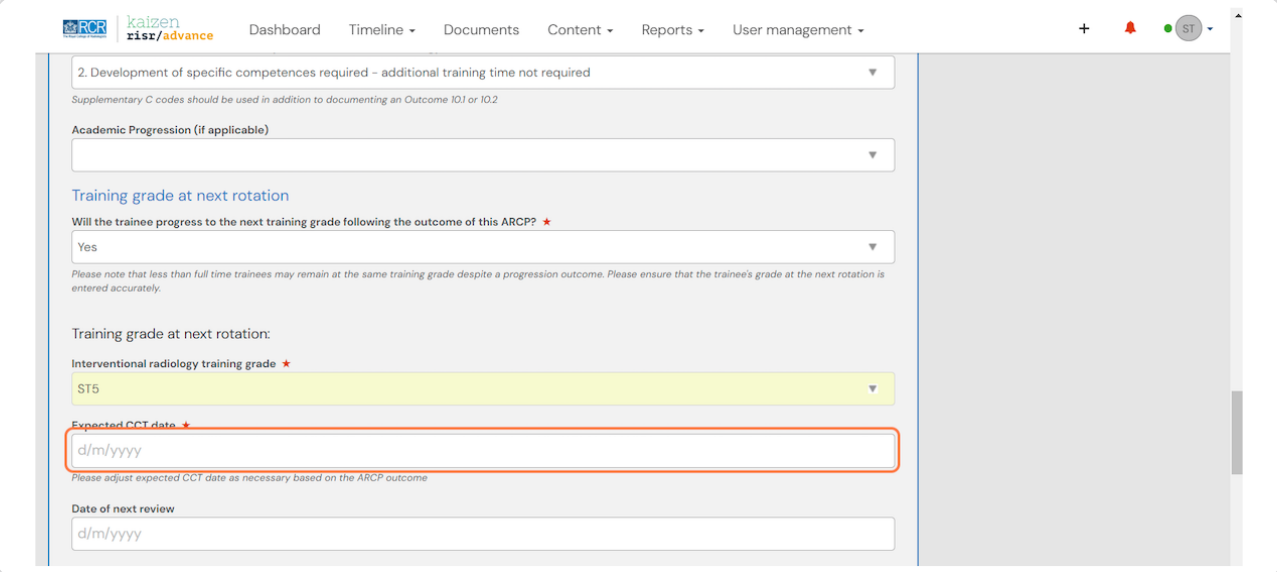

#### STEP 15

# Please enter the expected date of the next review

This should be no more than 15 months to comply with revalidation requirements

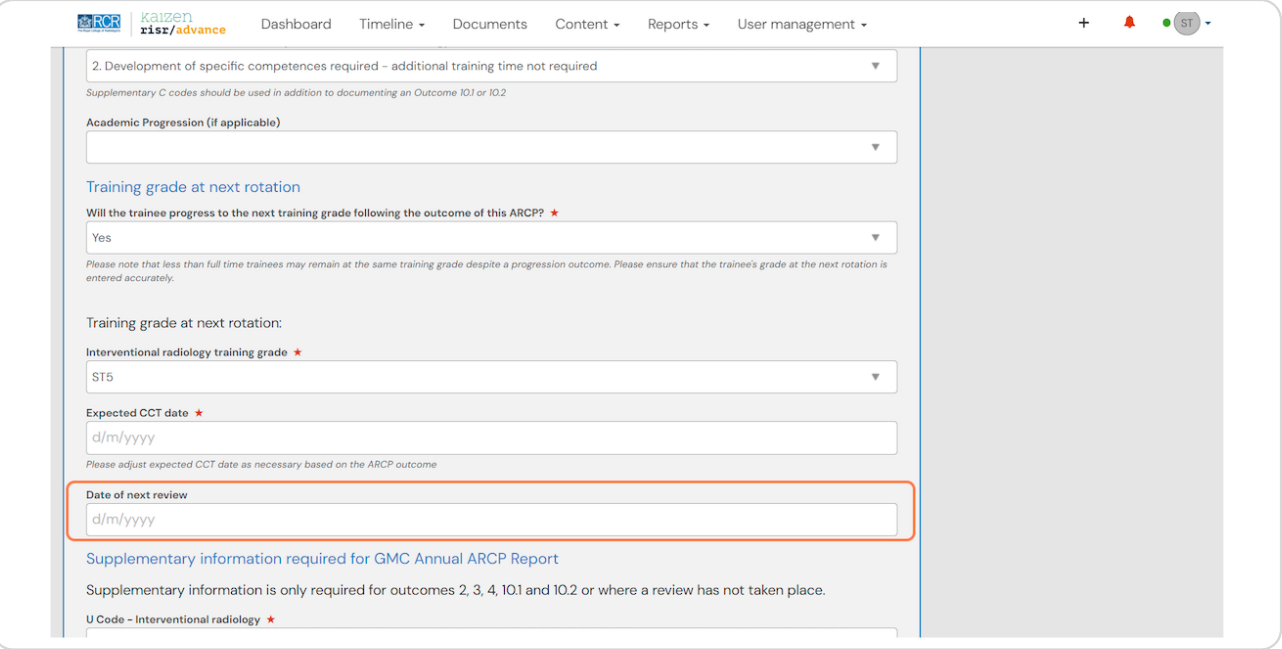

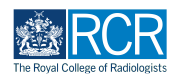

# **Please enter the relevant coding to indicate the reasons for any outcomes** other than an outcome 1 or 6, or for a review not taking place

You may need to enter separate coding for each specialty/subspecialty for trainees on subspecialty or dual CCT pathways

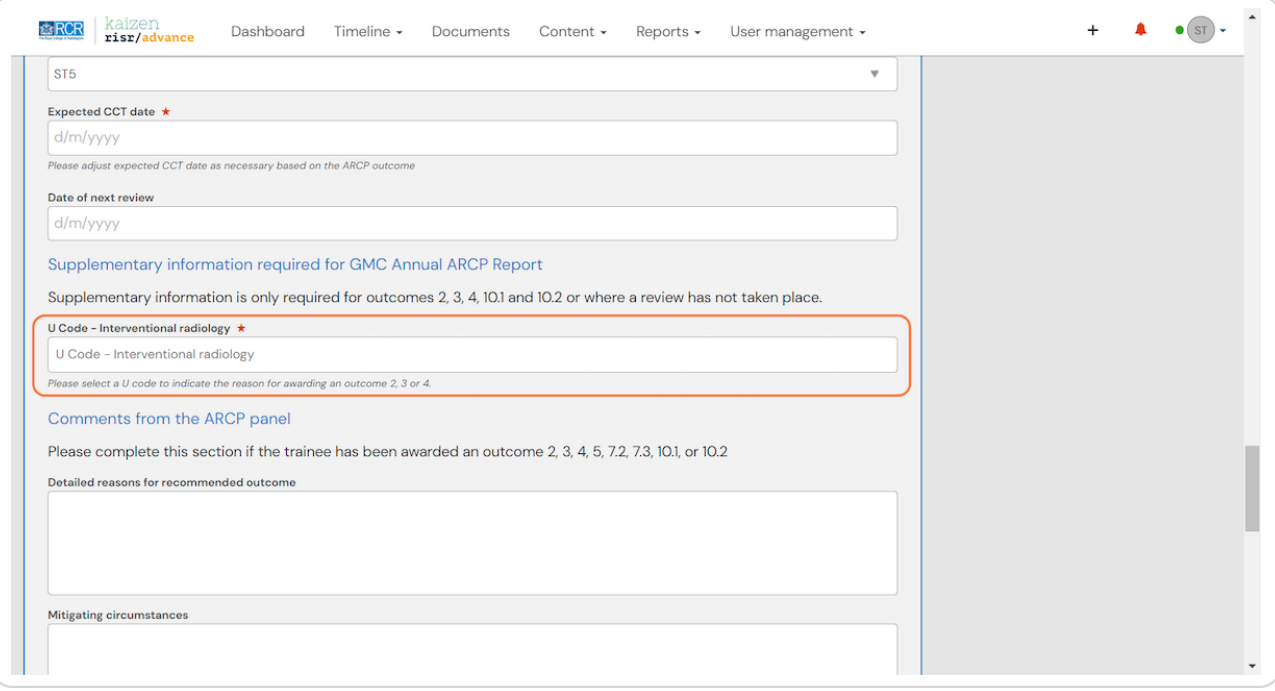

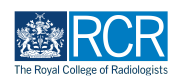

If a trainee has been given any outcome other than an outcome 1 or 6, you  **should record feedback from the ARCP panel related to this decision**

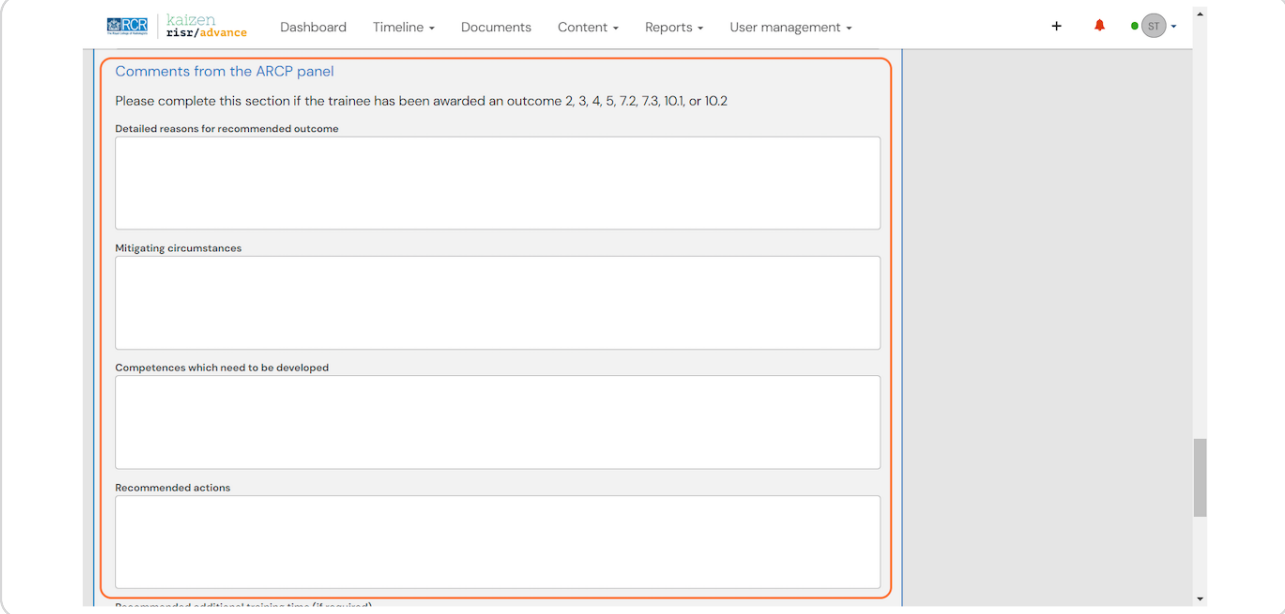

#### STEP 18

## **Please indicate whether there are any unresolved causes of concern**

If "Yes" is selected, you will be asked to provide further details

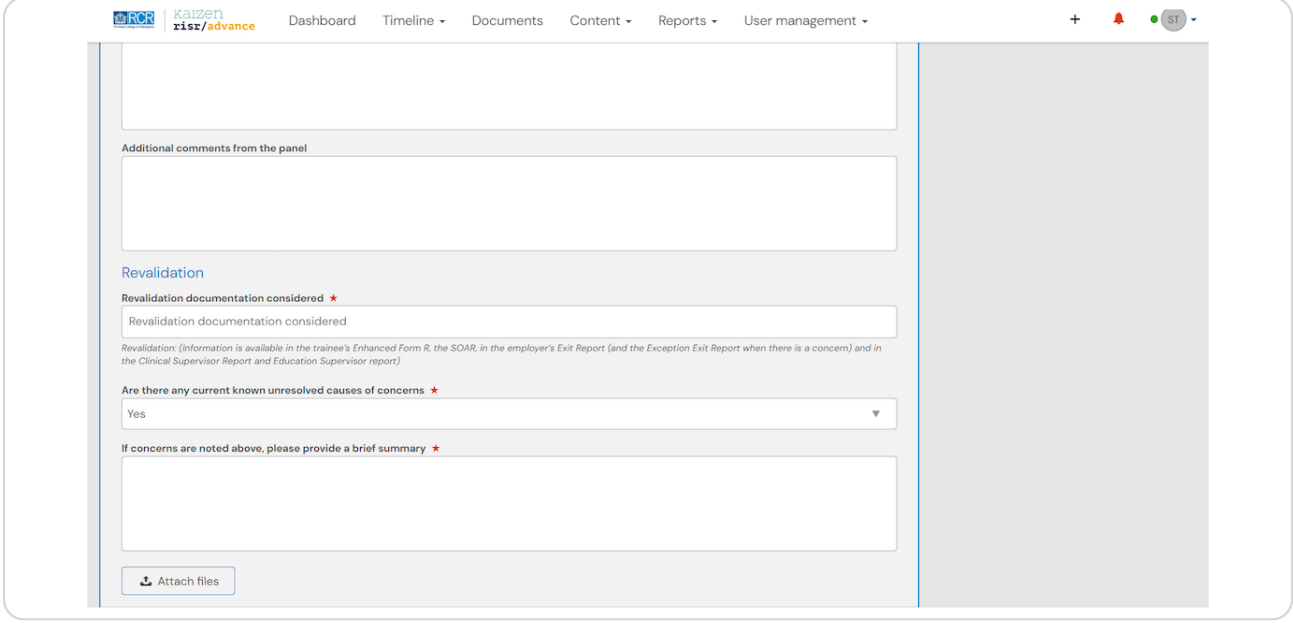

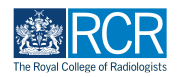

## You can attach any relevant files to the ARCP

Files must be saved on your device for uploads to be possible

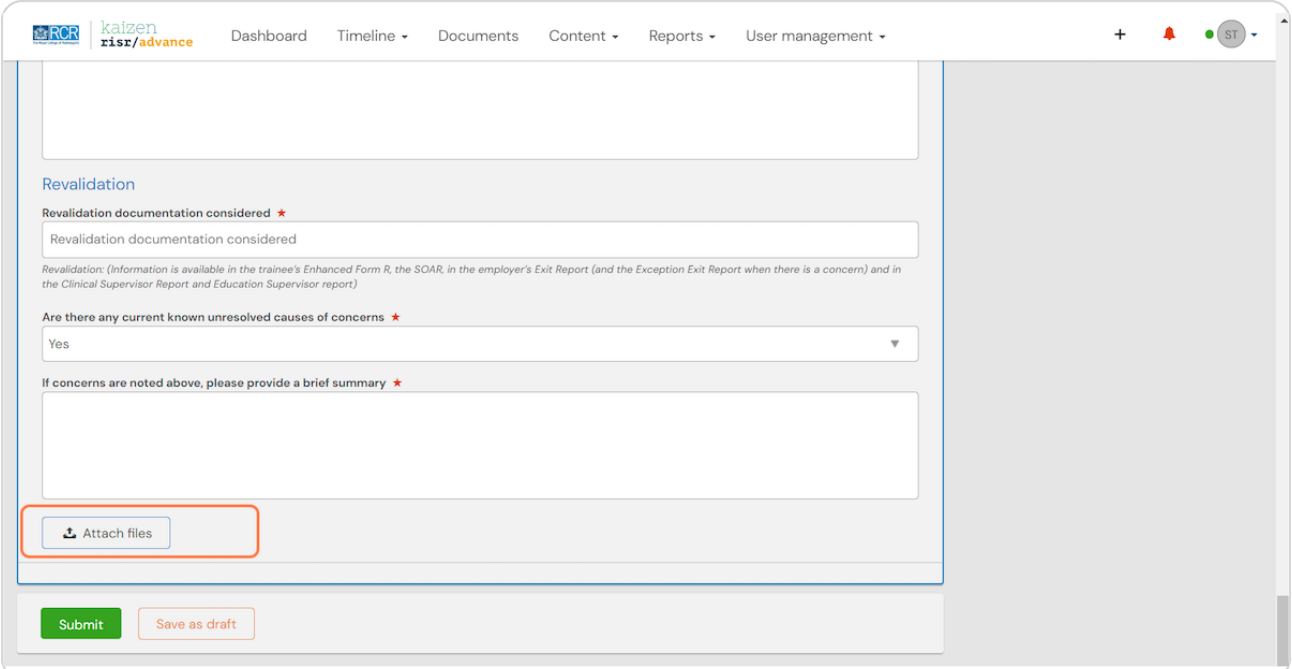

#### STEP 20

### Click on "Submit" to send the form to the nominated person to sign off

You should have nominated who will provide sign off for the form in part 1. The nominated person will receive an email asking them to confirm the details of the form. The ARCP form will be published to the trainee's timeline following this approval.

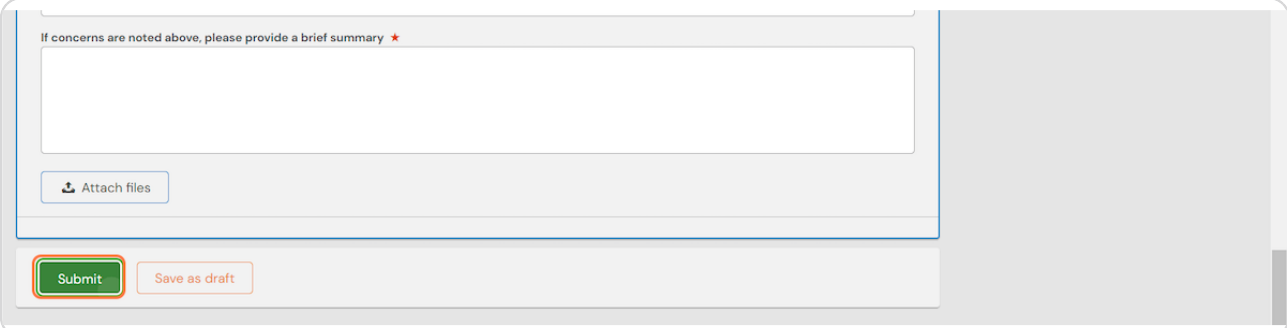

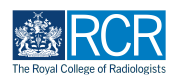

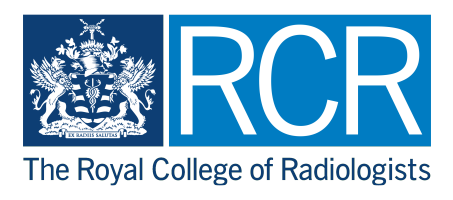